Im Objektgeschäft werden oftmals umfangreiche Angebote mit mehreren Kombinationen erstellt. Um Doppelerfassungen zu vermeiden bietet MÖBELPILOT hierfür mit der Kopierfunktion eine weitere pragmatische Lösung. Erfahren Sie in diesem Teil der Dokumentation mehr zu diesem Thema.

#### **Lernziele**

**Sie sind in der Lage:**

- **Positionen oder Positionsgruppen zu kopieren**
- **die kopierten Positionen in eine weitere Positionsgruppe einzufügen**
- **Positionen innerhalb des Angebots zu verschieben**

 $\Rightarrow$ 

# **Formular Positionsgruppen**

## **Komplette Positionsgruppe kopieren**

Wählen Sie zunächst die Positionsgruppe, die Sie kopieren wollen.

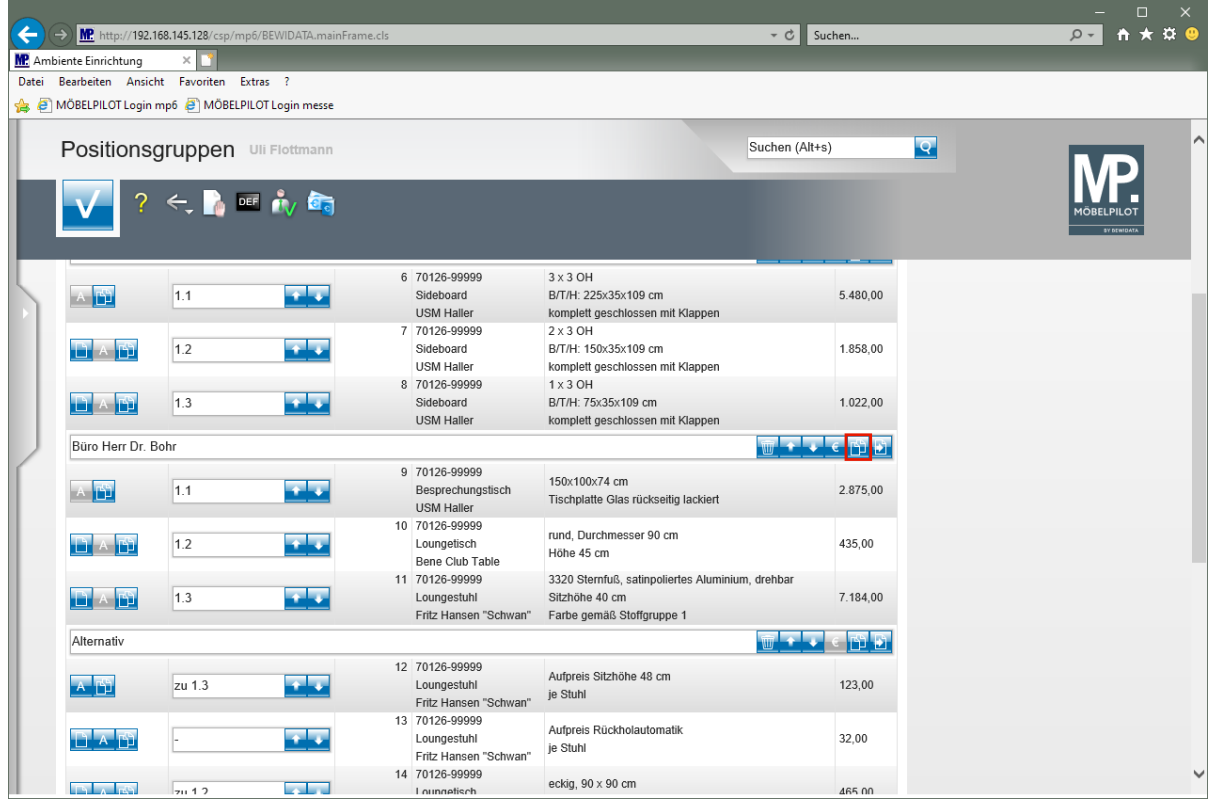

Klicken Sie auf die Schaltfläche **Gesamte Gruppe kopieren**.

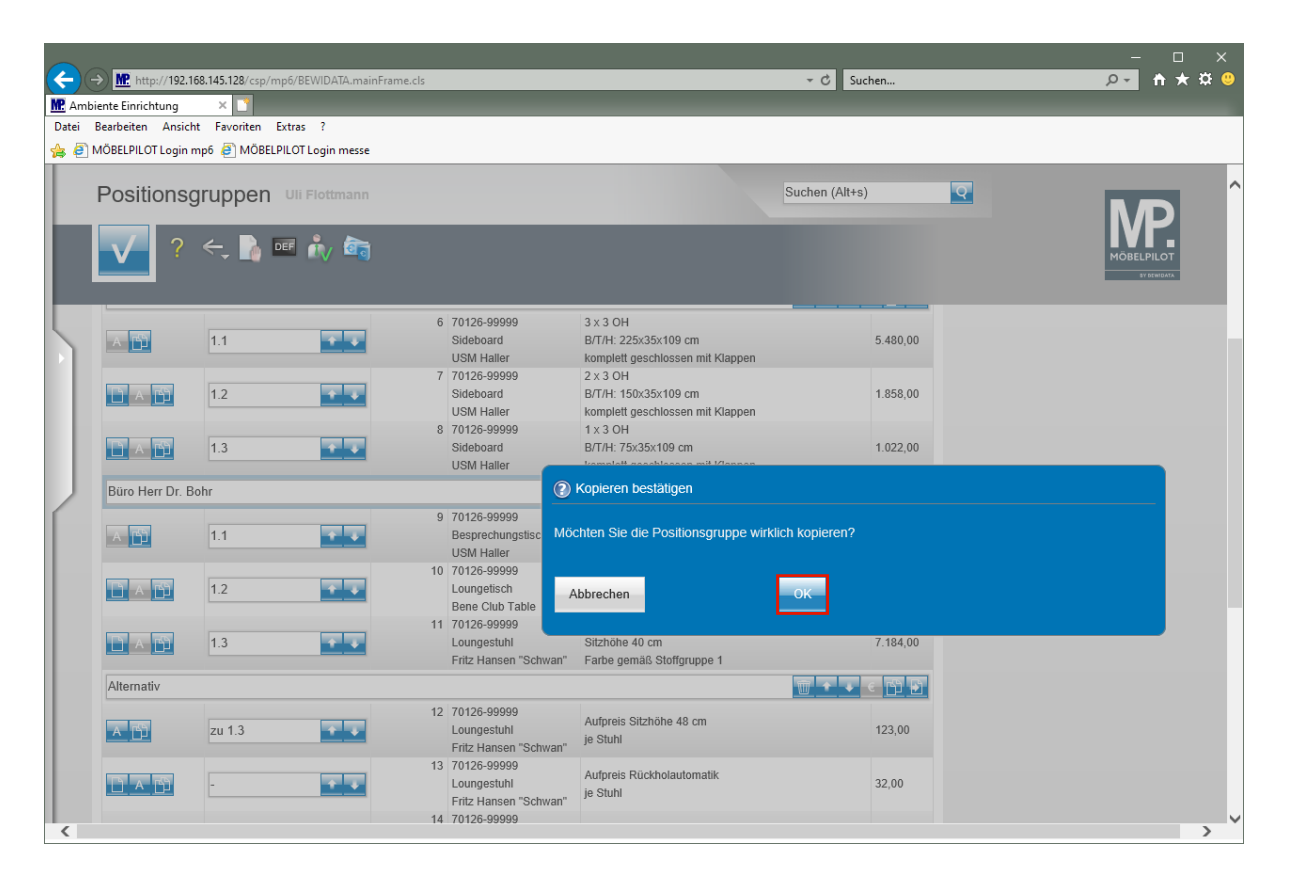

Klicken Sie auf die Schaltfläche **OK**.

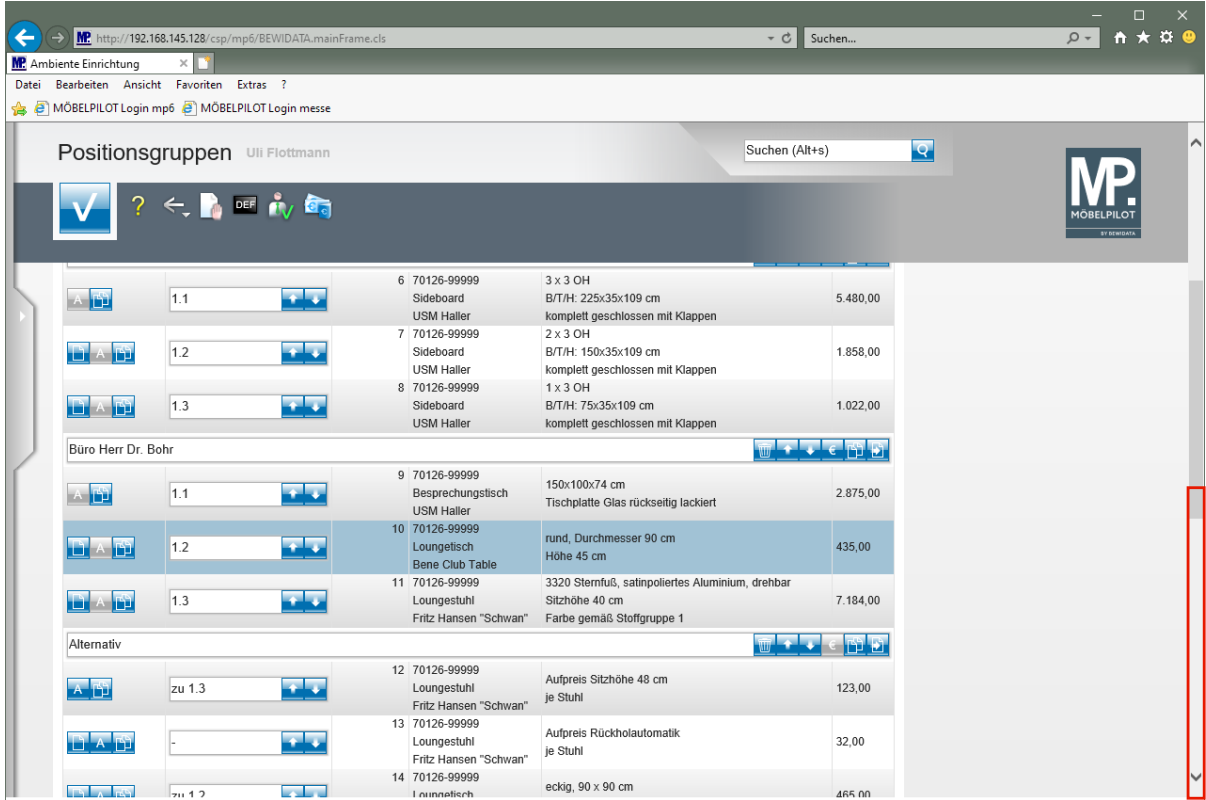

Klicken Sie auf die vertikale Bildlaufleiste.

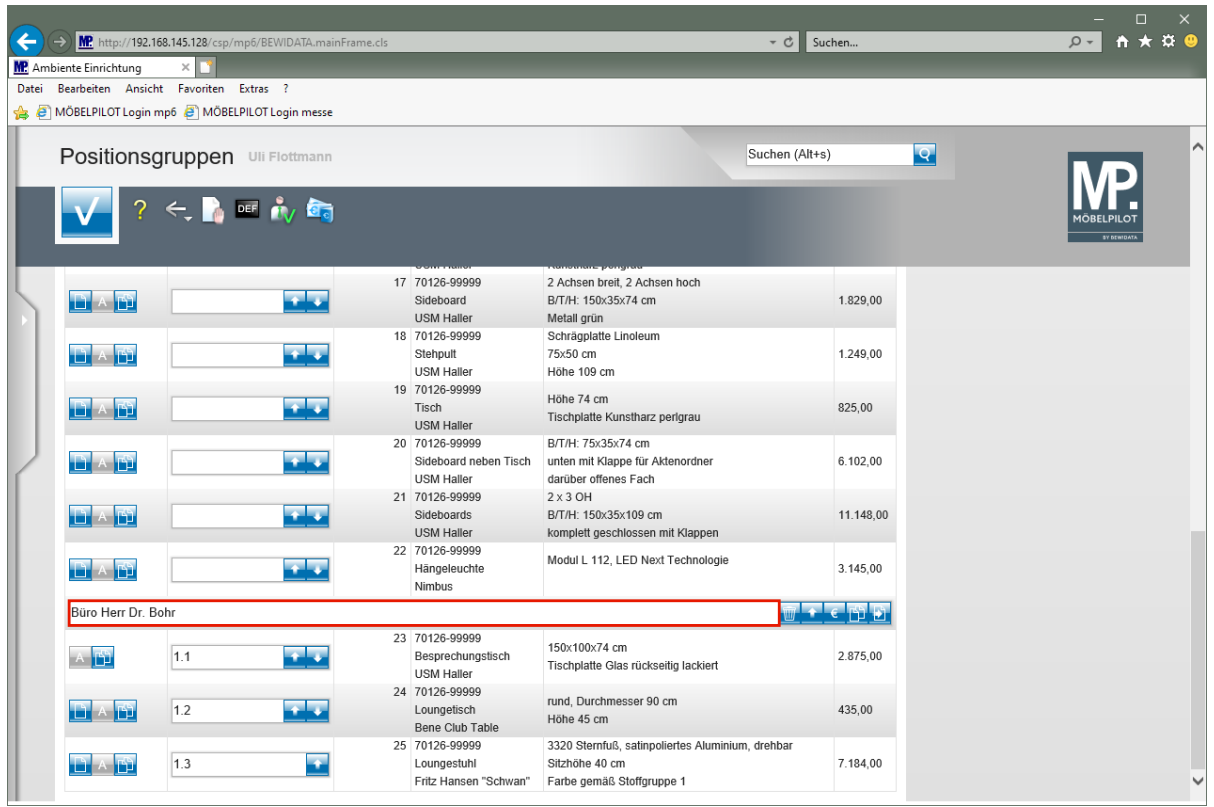

Klicken Sie auf das Eingabefeld **Gruppennamen eingeben** und ändern Sie den kopierten Text entsprechend ab.

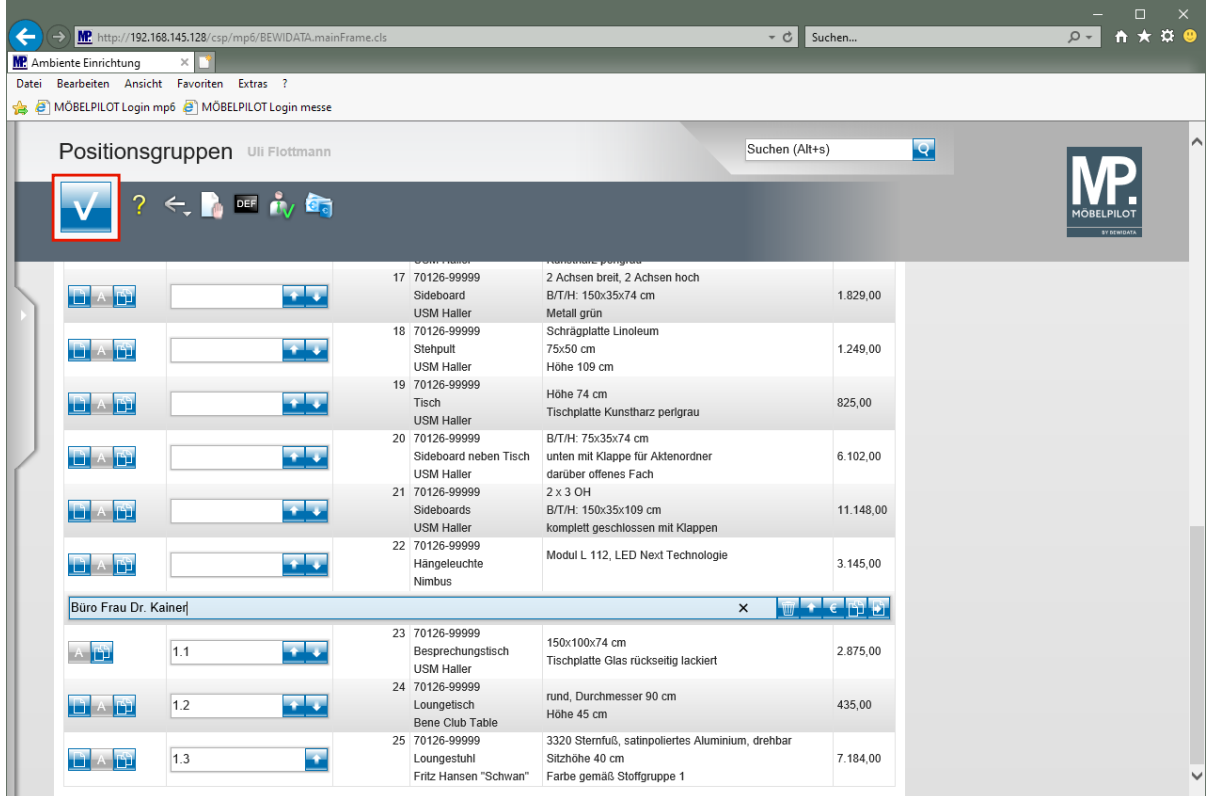

Klicken Sie auf die Schaltfläche **OK**.

### **Einzelne Positionen kopieren**

Wählen Sie die Position aus, die Sie kopieren wollen.

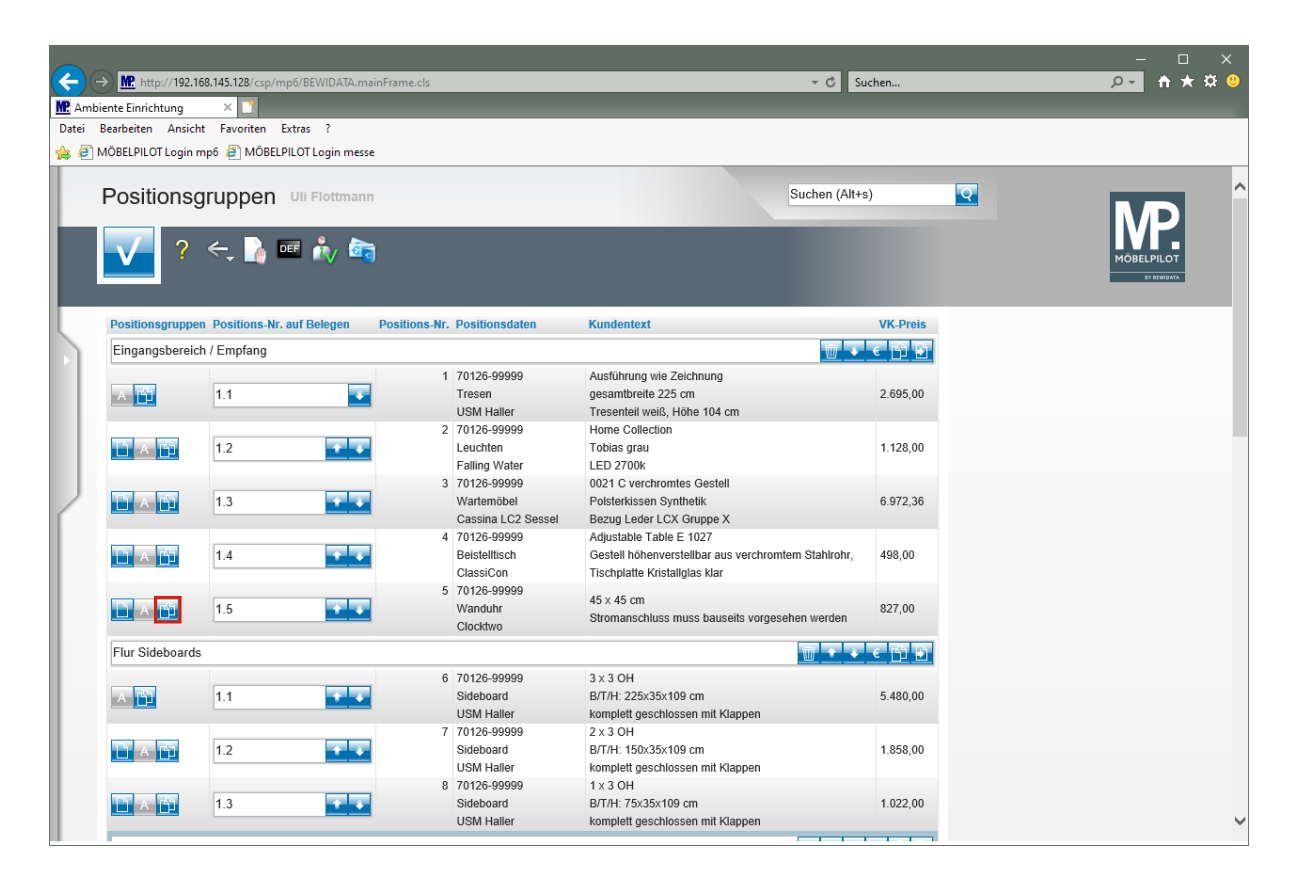

Klicken Sie auf die Schaltfläche **Position kopieren**.

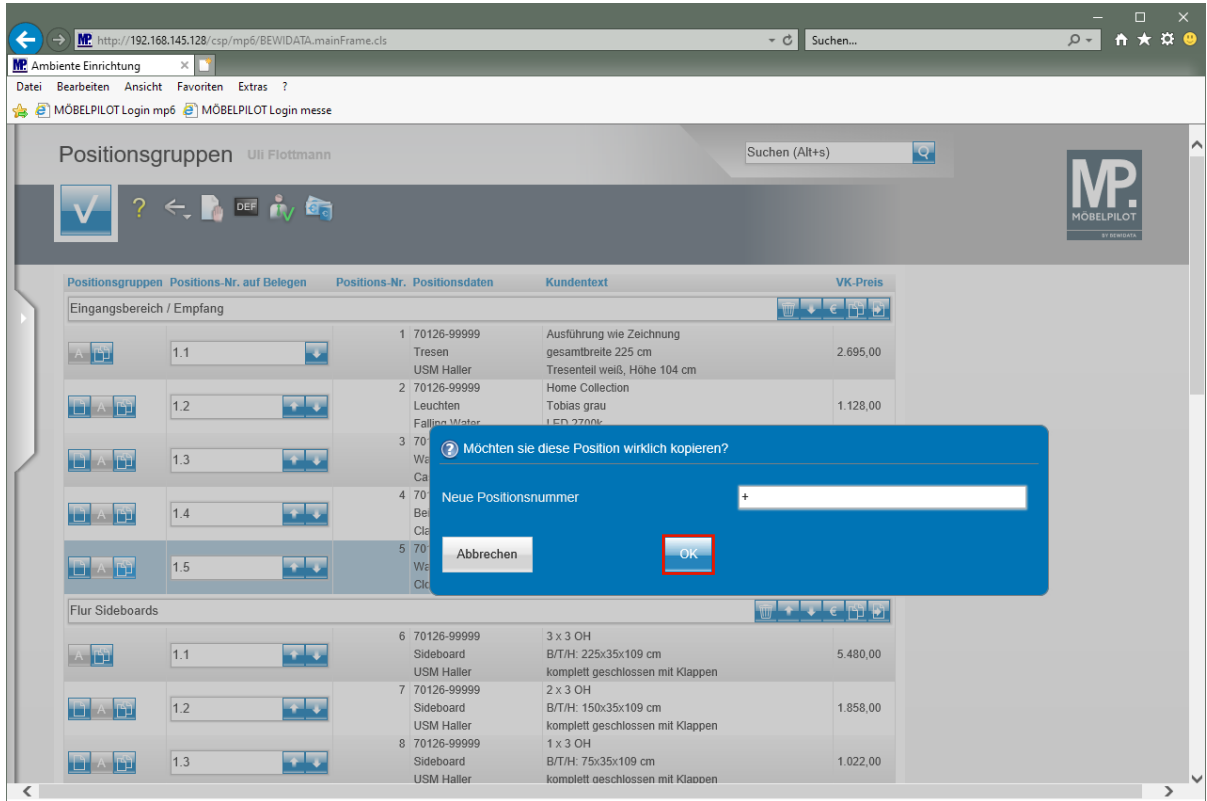

Klicken Sie auf die Schaltfläche **OK**.

 $\bullet$ 

Pflegen Sie entweder eine noch nicht vergebene Positionsnummer ein, oder nutzen Sie einfach das **+** Zeichen (nächste freie Nummer).

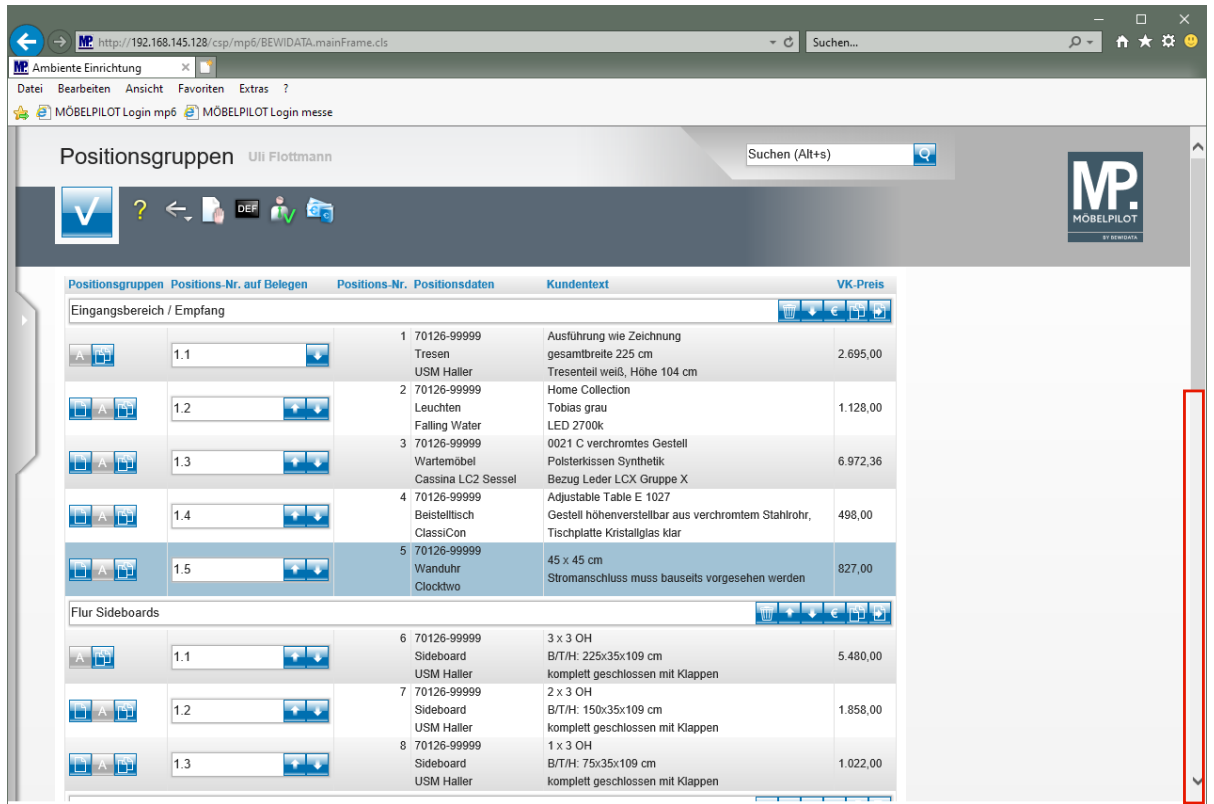

Klicken Sie auf die vertikale Bildlaufleiste.

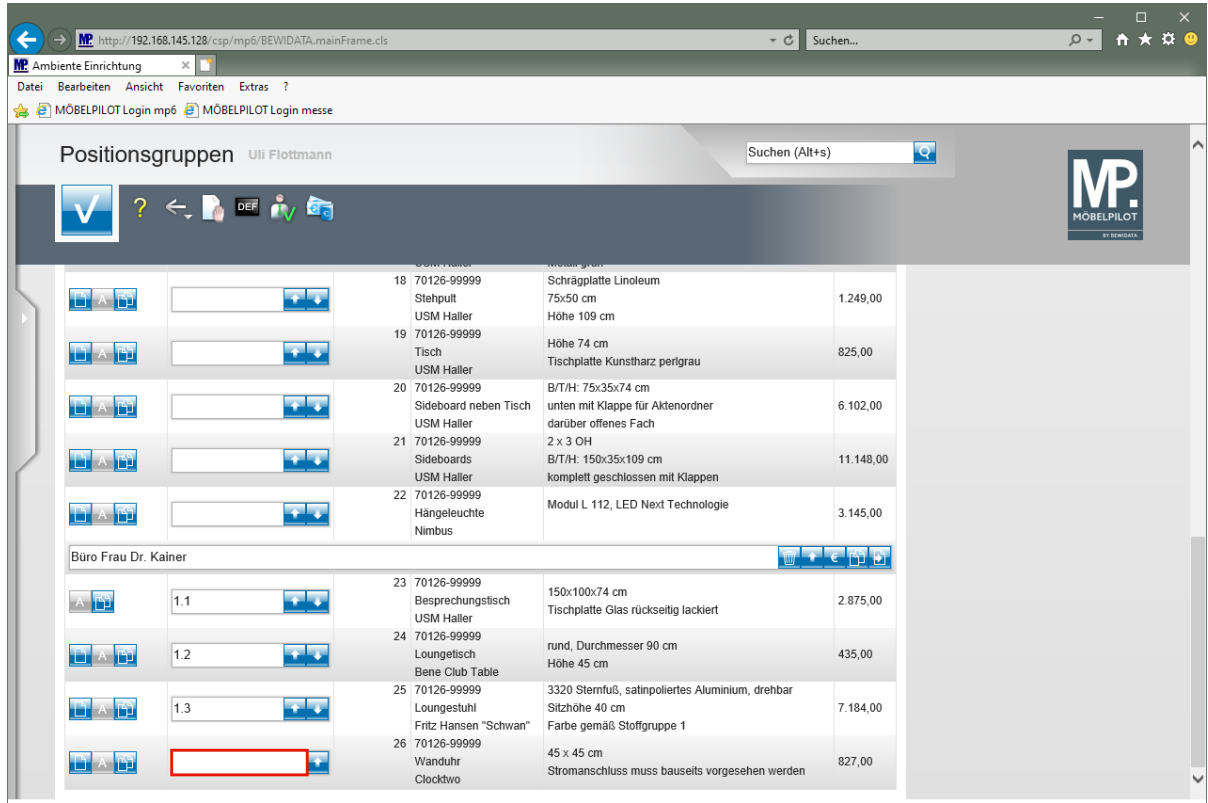

Klicken Sie auf das Eingabefeld **Positions-Nr. auf Belegen**.

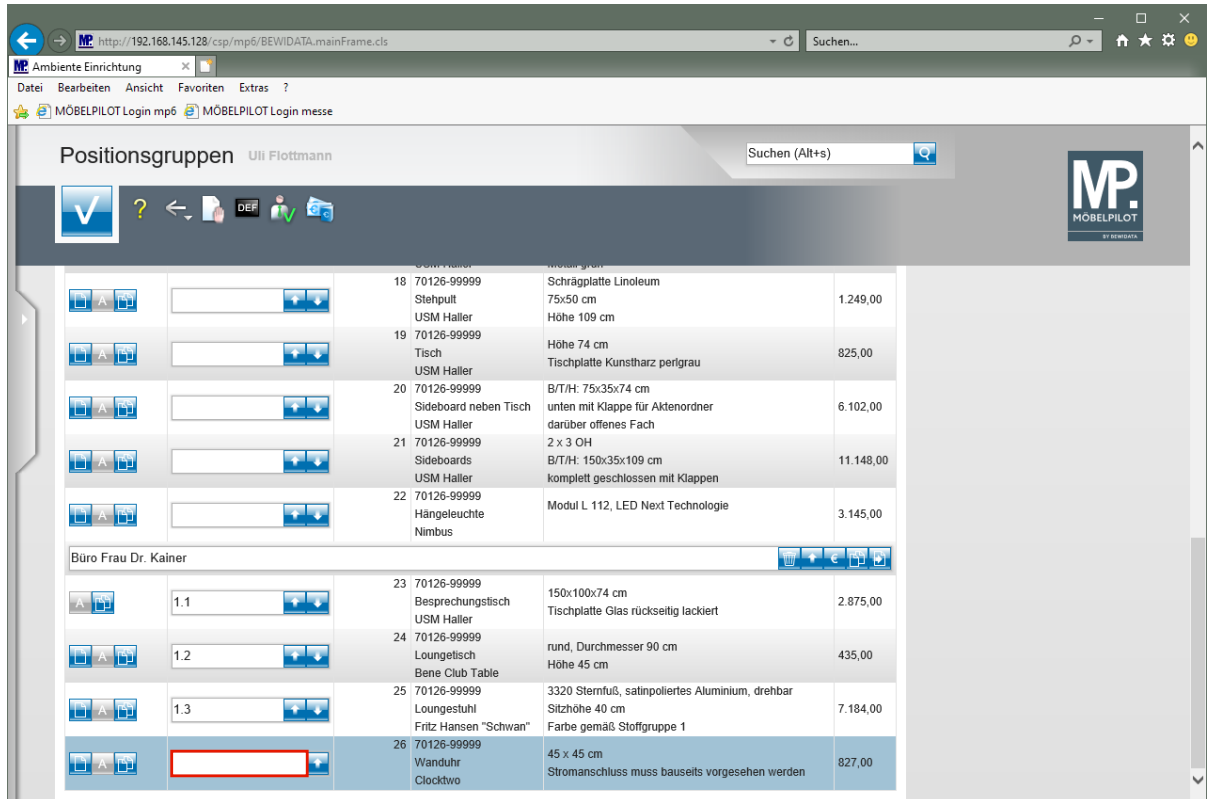

Geben Sie **1.4** im Feld **Positions-Nr. auf Belegen** ein.

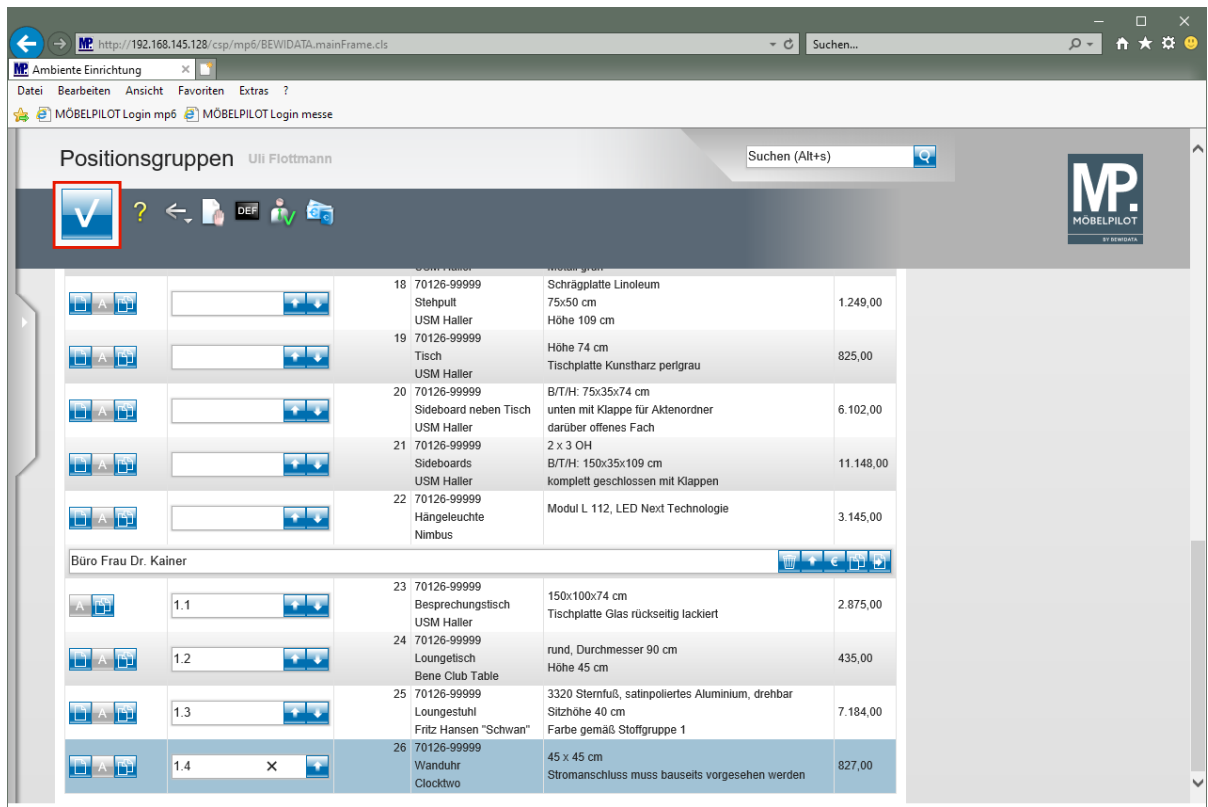

Klicken Sie auf die Schaltfläche **OK**.

 $\bigodot$ 

### **Einzelne Positionen verschieben**

Wählen Sie die Position aus, die Sie verschieben wollen.

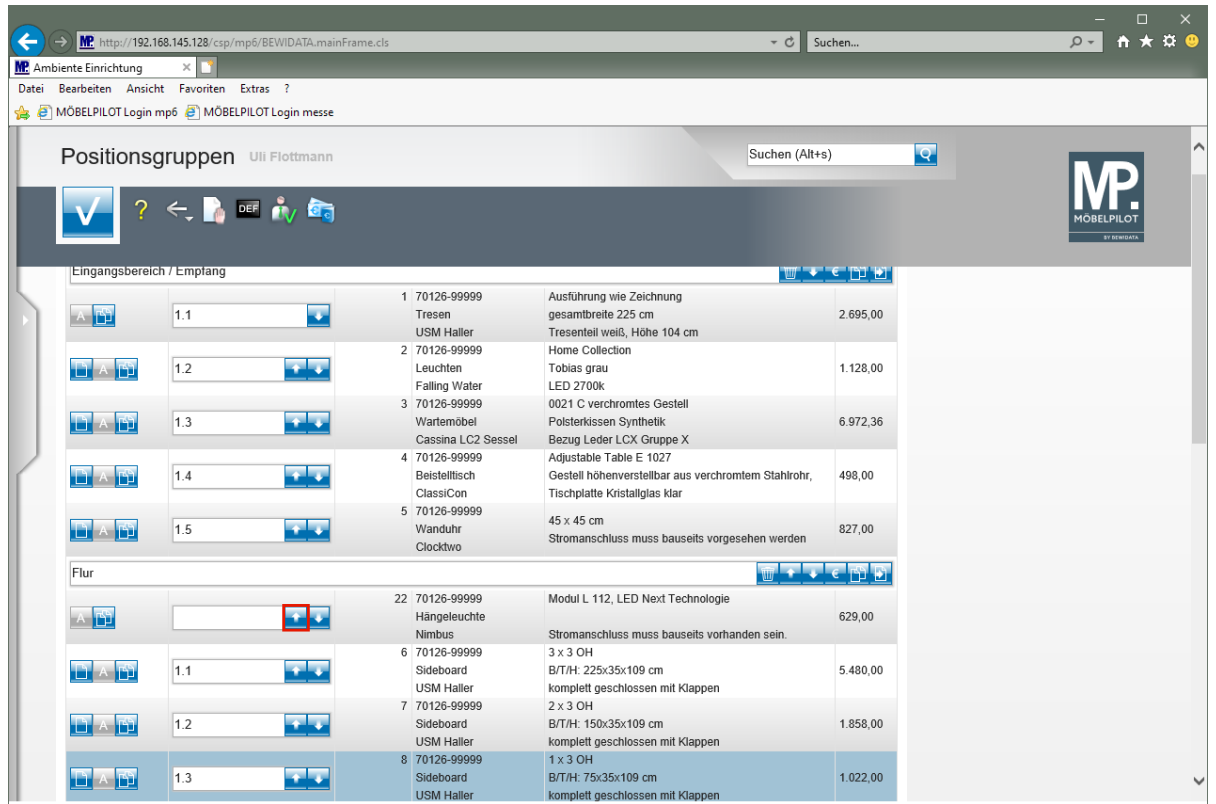

Klicken Sie auf die Schaltfläche **Position rauf**.

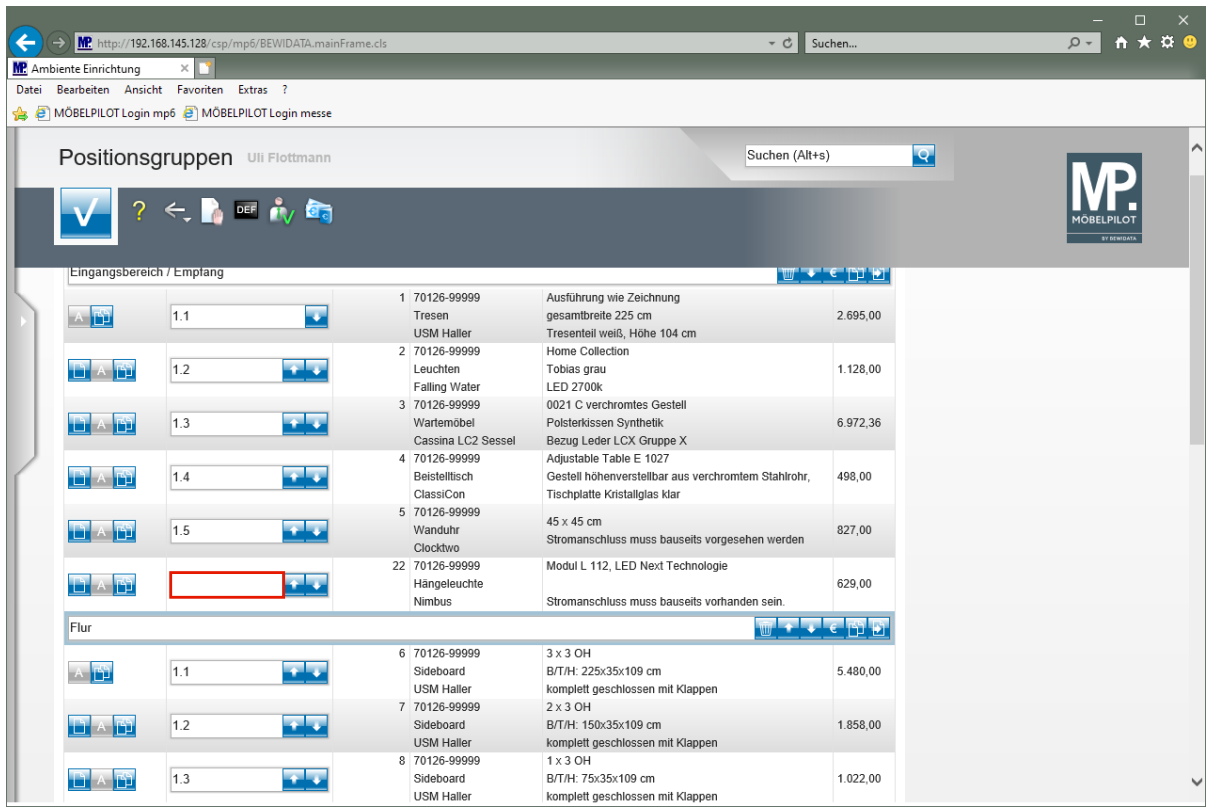

Klicken Sie auf das Eingabefeld **Positions-Nr. auf Belegen**.

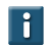

Pflegen Sie ggf. noch eine individuelle Positions-Nr. ein.

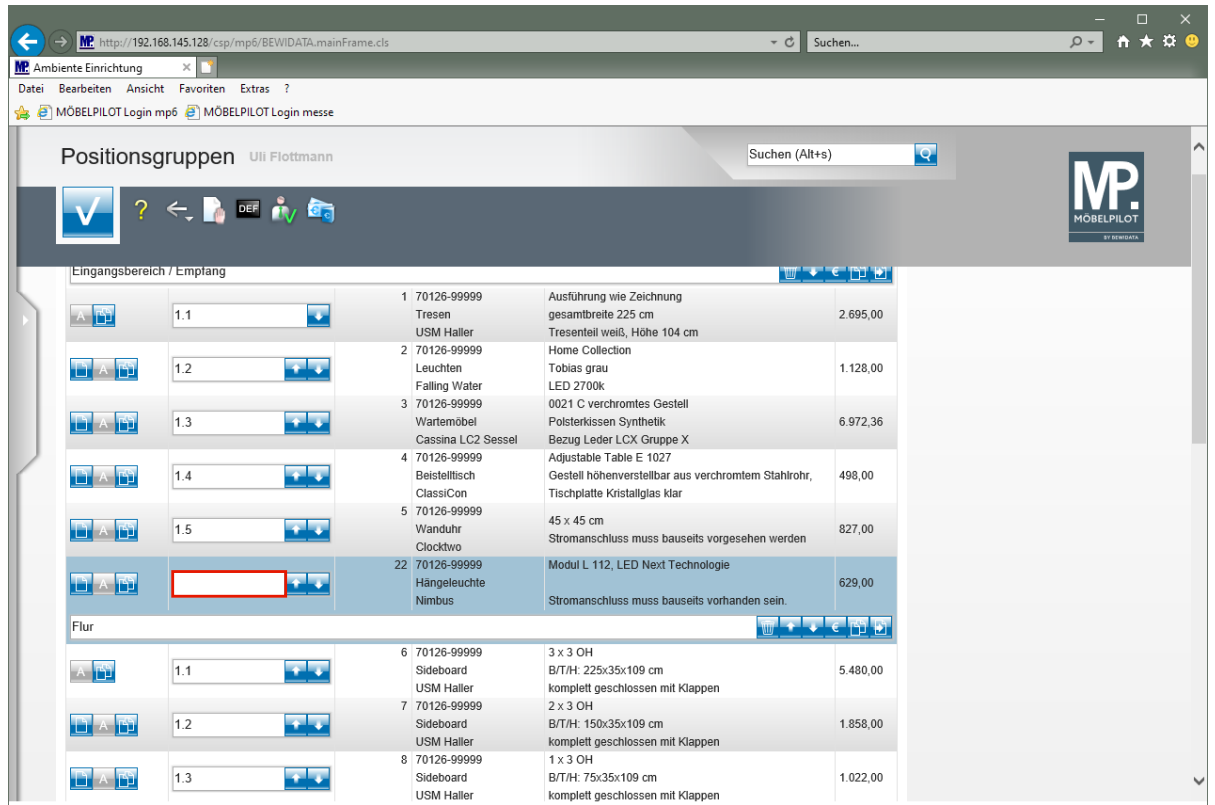

Geben Sie **alternativ zu 1.2** im Feld **Positions-Nr. auf Belegen** ein.

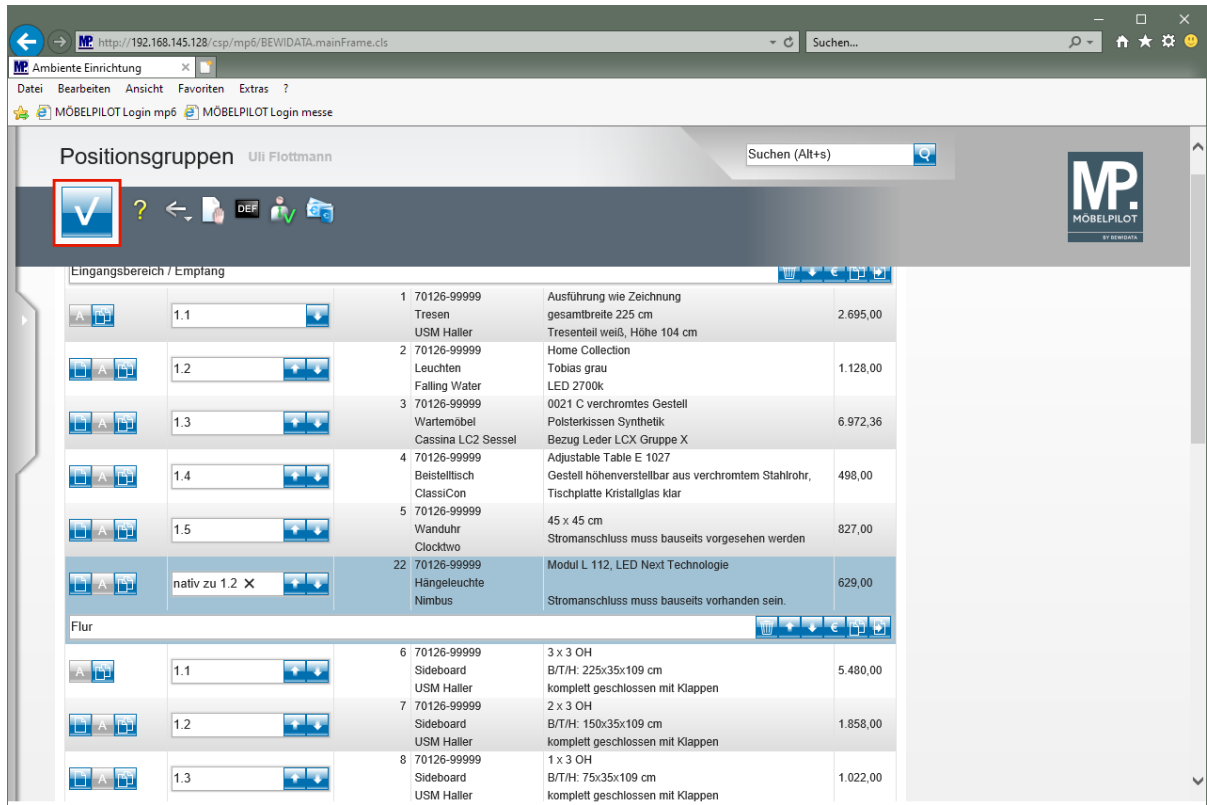

Klicken Sie auf die Schaltfläche **OK**.

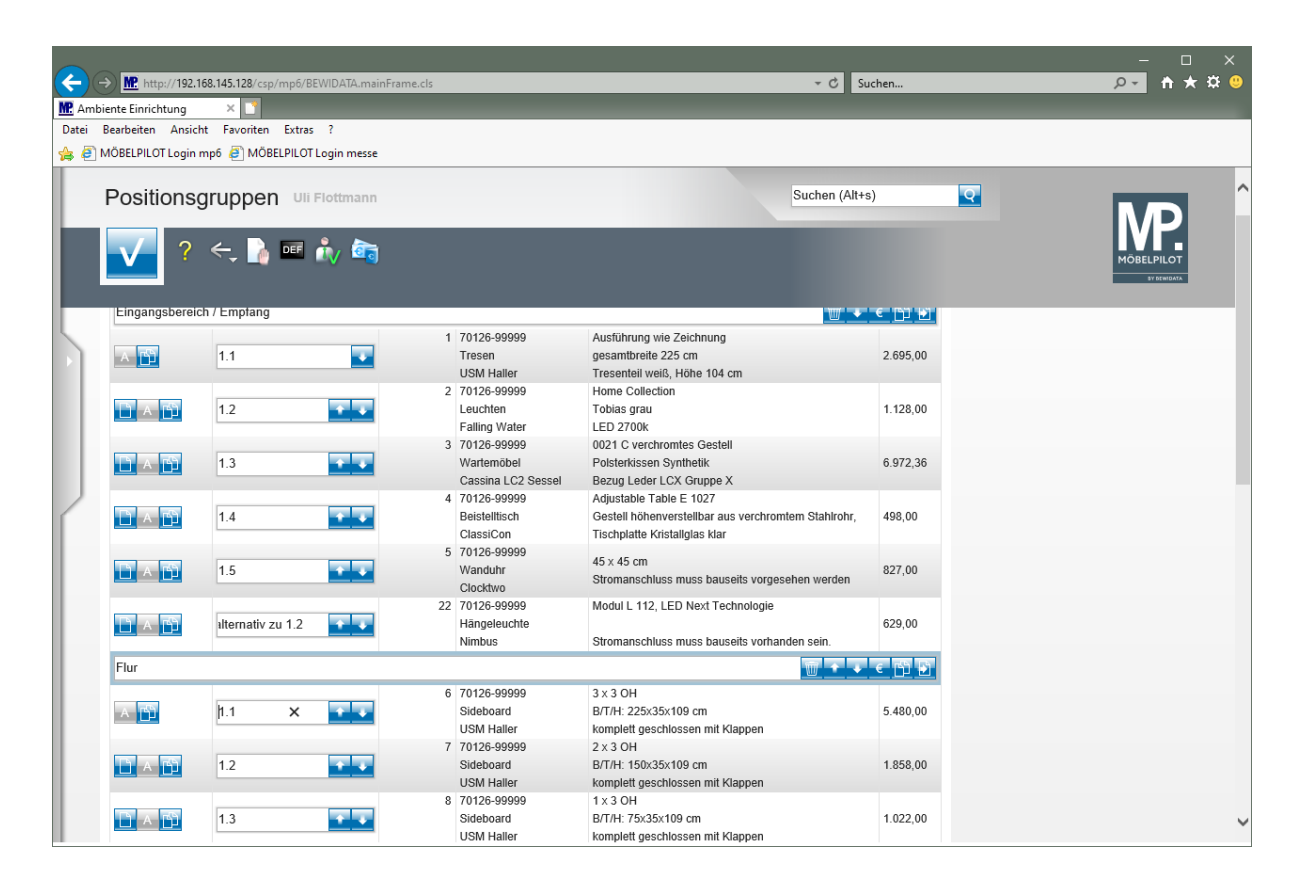